# ARTIFICIAL AUJ INTELLIGENCE TITLES DEVELOPED BY AX ALOHAFX.NET

# Before the FIrst step.

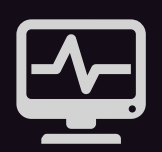

#### SYSTEM REQUIREMENTS

*AI.T runs on Windows and Mac. ACTIVE Internet Connection. After Effects CC2014.2 or newer versions.*

*AE PREFERENCES > GENERAl> ALLOW ScRIPTS TO WRITE FILES AND ACESS NETWORK MUST BE ENABLED.*

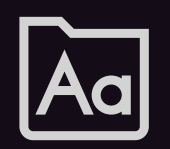

#### DEFAULT FONTS

*To load the "Starting Presets" correctly, you will need to install the fantastic free font package used during template creation. You can [download all fonts here](http://alohafx.net/ait/usedfonts/). We suggest that you do this before you begin the installation process.*

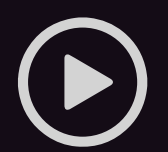

### Do You Prefer Video Tutorials Than Reading?

*You can also watch videos with all the contents of this user guide and other detailed tutorials. [Click here and watch now](http://alohafx.net/ait/tutorials/).*

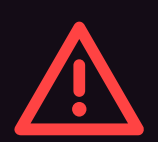

#### KNOW ISSUES

*1 - You must avoid name changes of the folders created by AI.T. You can't delete or modify any information included on "comments Fields." By DOING this, ARTIFICIAL INTELLIGENCE will get confused and lost connection to control the AI.T. title. Fatal errors may occur.*

*2 - We have veriFIed that if the user is using "Windows" with the font scale option enabled. There may be errors in displaying the interface. Nothing that will affect the correct functionalities of the AI.T, but the Interface may not be presented as beautiful as we designed. We're trying to sort this out, but it seems to be a conFLict of After Effects.*

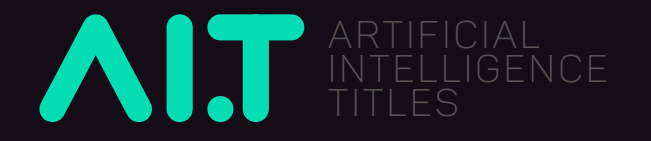

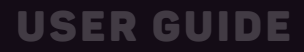

## INSTALLATION

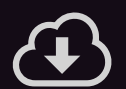

### STEP 1

*Download the .zip FIle, license certifIcate and purchase code provided by videohive.net.*

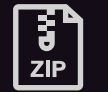

### STEP 2

*Extract the content of the .zip FIle into your computer.*

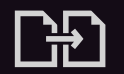

### STEP 3

*You will need to copy and paste this two FIles.* 

 *• (AIT) ArtifIcial Intelligence Titles.jsxbin • (AIT) Folder*

### STEP 4

*Paste the copied FIles into the following path:*

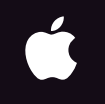

H

#### *On Mac.*

*Macintosh HD:Applications:Adobe After Effects CC 2015:Scripts:Scripts Panel*

*On Windows.*

*C:\Program Files\Adobe\Adobe After Effects CC 2015\Scripts\Scripts Panel*

#### *IMPORTANT Notes:*

*• You can Install on CC2014.2 or newer versions. • If you can't FInd the folder called: "Scripts Panel" you must create it. AI.T runs only inside this folder, ok?*

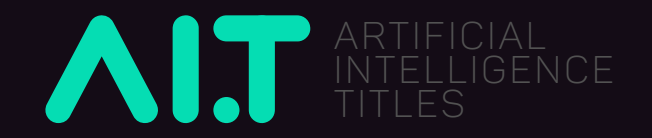

### INSTALLATION

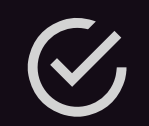

### STEP 5

*Check Installation*

*Open the After Effects version you've installed AI.T. Go to > Window Menu Click on: (AIT) ArtiFIcial Intelligence Titles.jsxbin AIT Dockable Window will pop-up. Now you can dock it on your preferred panel, and it will always be ready to save your time.*

*Let's validate your product now?*

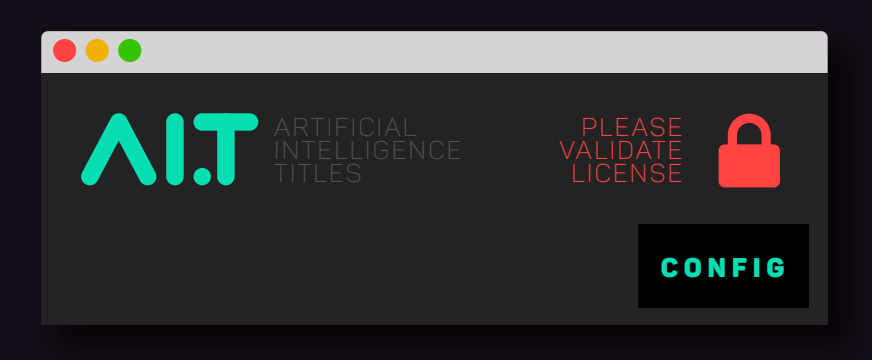

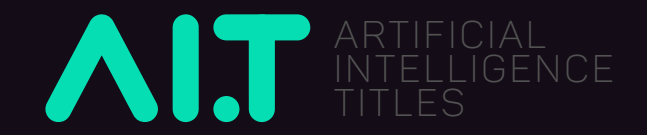

# VALIDATION STEP 1

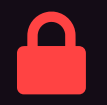

### YOUR AI.T IS SHOWING A RED LOCKER ICON?

*Click the ConFIg Button. A new window will pop-up.*

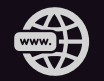

*Click on Step 1 - CONNECT YOUR ENVATO ACCOUNT Your favorite browser will open the online registration page.*

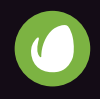

*A - Connect your Envato Account to our Envato App.*

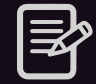

*B - Fill your personal information AND your Purchase Code number.*

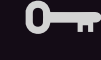

*C - Copy your SECRET KEY to a safe place.*

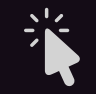

*D - Click "VALIDATE MY PRODUCT" button.*

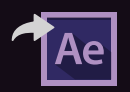

*E - Now you can go back to After Effects and Proceed with validation Step 2.*

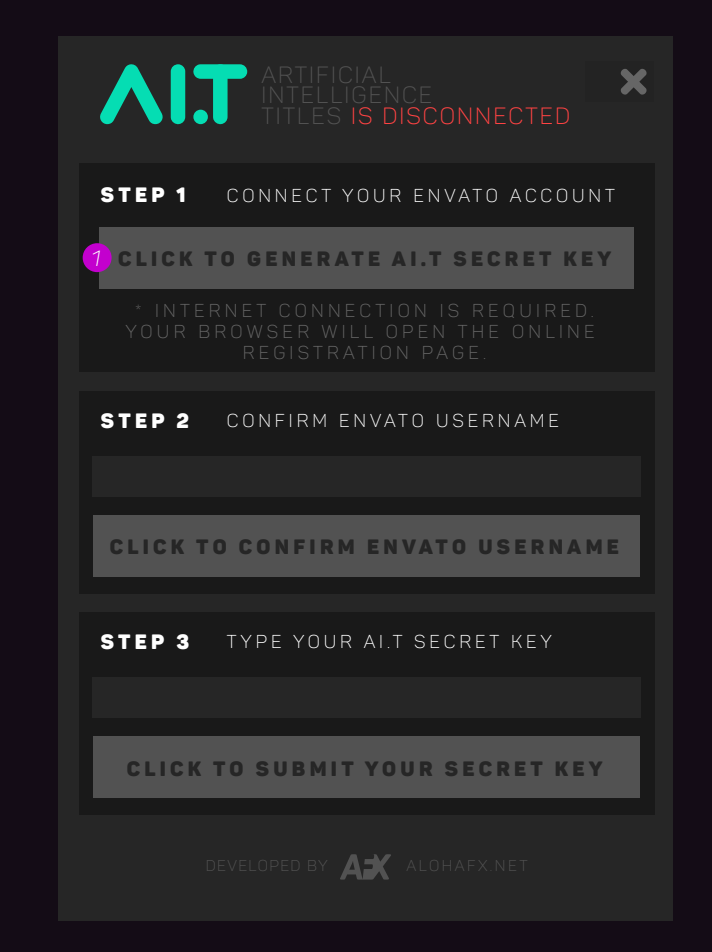

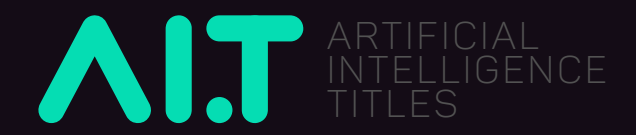

# VALIDATION STEP 2

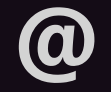

#### *CONFIRM YOUR ENVATO EMAIL*

*You must use the same email you use to sign in to Envato's website. This same email was shown to you during the online registration process. Press: Click to conFIrm Envato email.*

### VALIDATION STEP 3

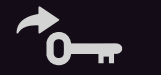

#### *PASTE YOUR SECRET KEY*

*We suggest you copy and paste the Secret Key to avoid mistyping. It's big code! Press: Click to submit your Secret Key.*

### WHOHOO!

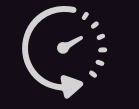

*AI.T is unlocked and ready to save your time.*

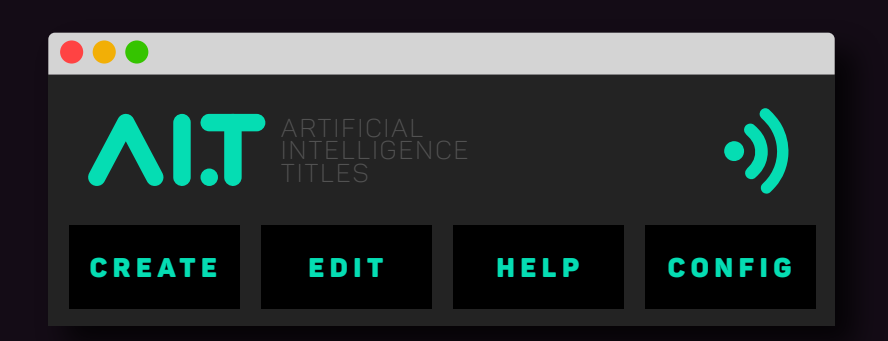

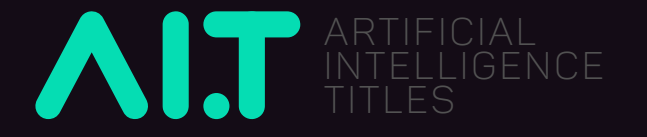

### THE MAIN PANEL

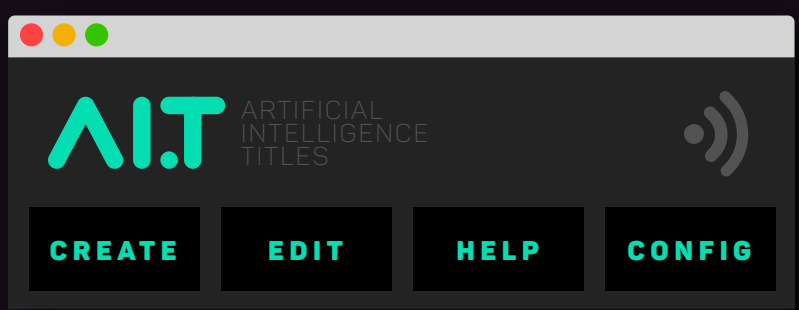

*The main panel was created with a minimalist design never to mess up your work area.*

*You can dock it in your favorite panel and have it handy to create awesome title animations whenever you need it.*

#### *CREATE BUTTON*

*Click to open Create Panel. Select a Starting Preset, CHOOSE Resolution/Format, SET Frame Rate and click "Create This" to generate a new Title.*

#### *EDIT BUTTON*

*If you have already created some title with AI.T, click to edit texts and customize colors and Special FX.*

#### *HELP BUTTON*

*If you need help at any time, click here and go directly to the ONLINE video tutorials.*

#### *CONFIG BUTTON*

*Click to validate your product or to exchange your secret key.*

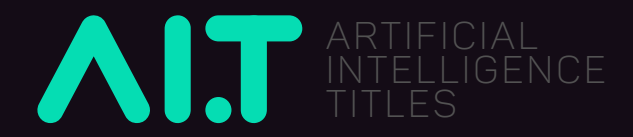

### CREATE MODE

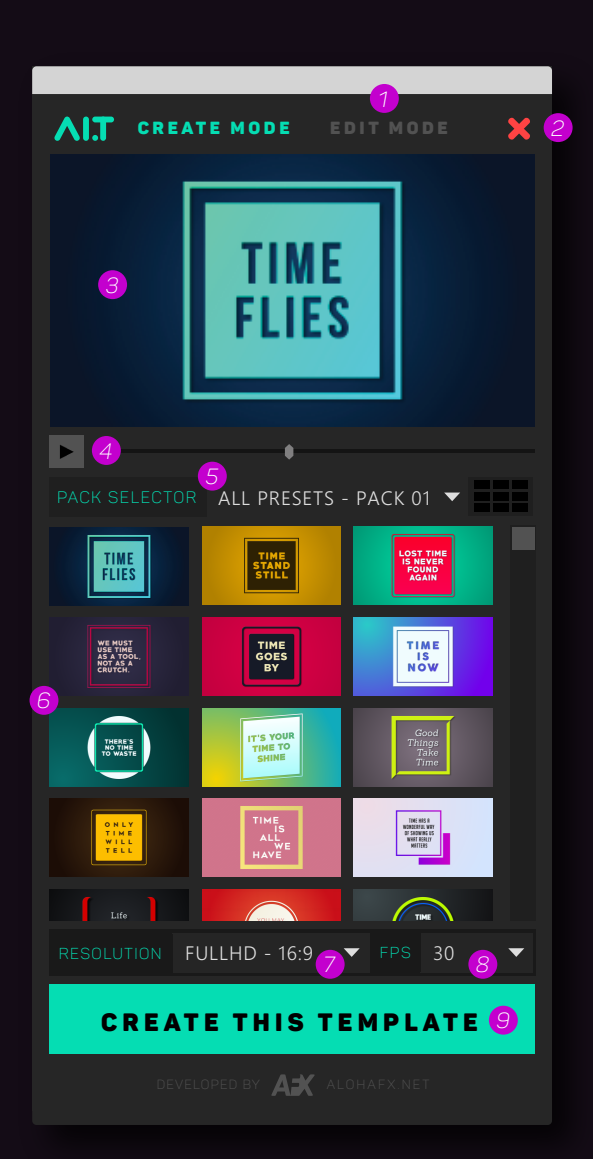

- *1 Go to Edit mode*
- *2 Close PANEL*
- *3 PREVIEW WINDOW*
- *4 PLAY BUTTON AND TIMELINE*
- *5 PACK SELECTOR FILTER*
- *6 PRESET THUMBNAILS*
- *7 RESOLUTION SELECTOR*
- *8 FRAME RATE SELECTOR*
- *9 CREATE SELECTED TEMPLATE*

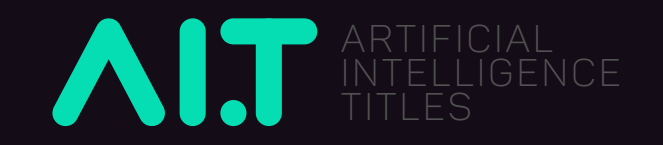

## EDIT MODE - TEXT

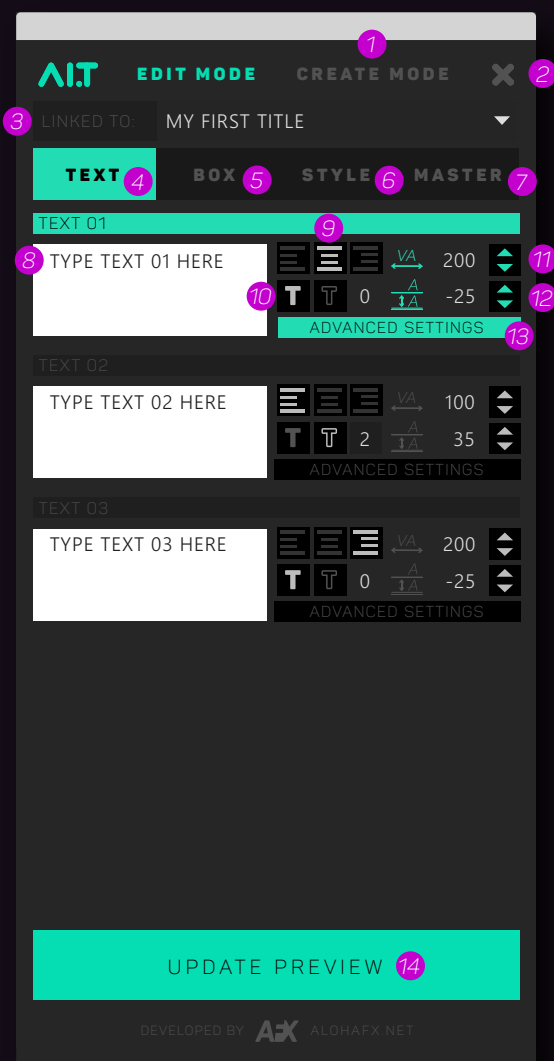

- *1 Go to CREATE mode*
- *2 Close PANEL*
- *3 SELECT TITLE TO EDIT*
- *4 GO TO EDIT TEXT PANEL*
- *5 GO TO EDIT BOX PANEL*
- *6 GO TO EDIT STYLE PANEL*
- *7 GO TO EDIT MASTER PANEL*
- *8 TYPE TEXT CONTENT*
- *9 TEXT JUSTIFICATION*
- *10 TEXT FILL OR OUTLINED + TICKNESS*
- *11 TEXT TRACKING*
- *12 TEXT LEADING*
- *13 OPEN TEXT aDVANCED SETTINGS*
- *14 UPDATE PREVIEW*

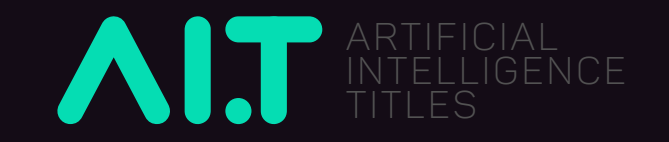

# EDIT MODE - TEXT ADVANCED SETTINGS

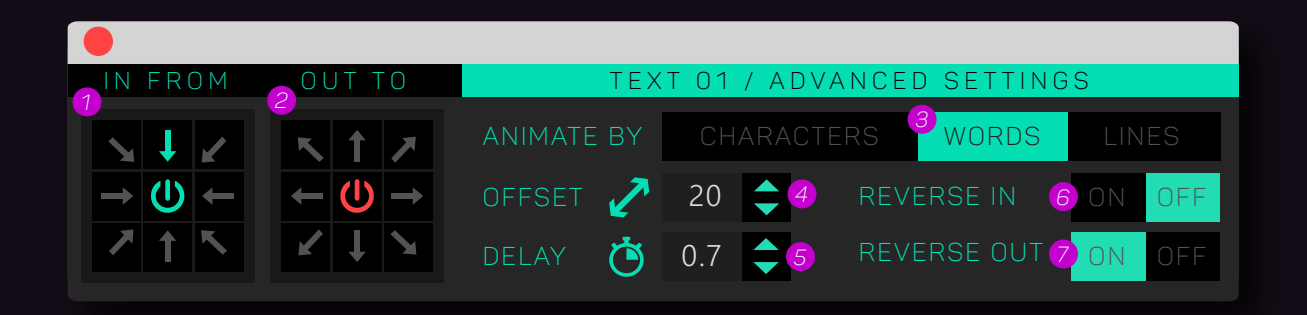

- *1 IN DIRECTION*
- *2 OUT DIRECTION*
- *3 ANIMATION STYLE BY*
- *4 ADJUST OFFSET DISTANCE*
- *5 ADJUST DELAY*
- *6 REVERSE IN*
- *7 REVERSE OUT*

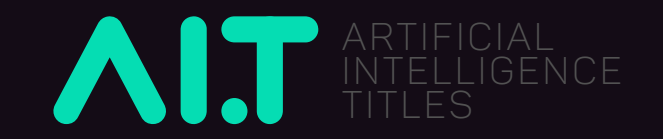

### EDIT MODE - BOX

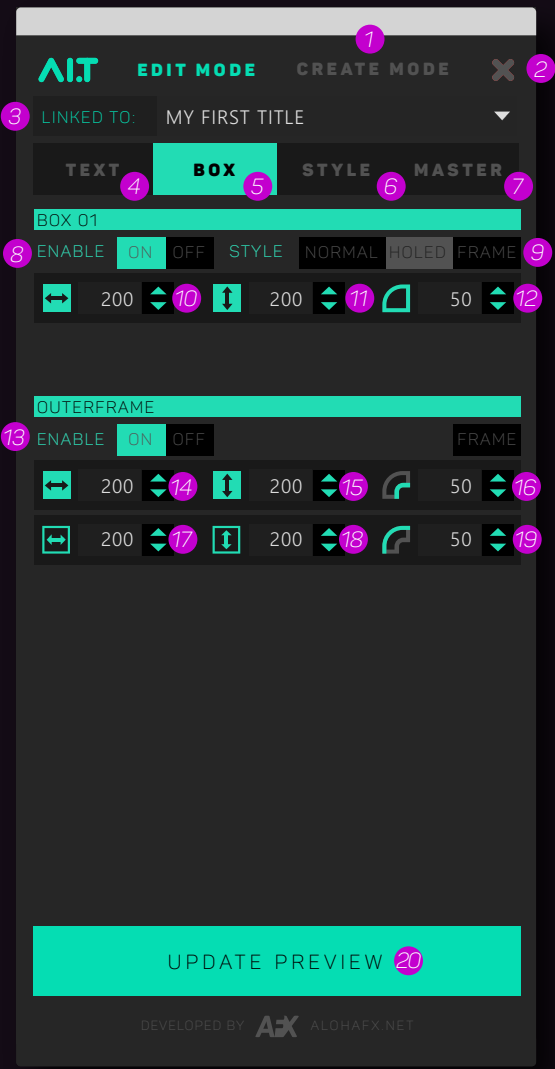

- *1 Go to CREATE mode*
- *2 Close PANEL*
- *3 SELECT TITLE TO EDIT*
- *4 GO TO EDIT TEXT PANEL*
- *5 GO TO EDIT BOX PANEL*
- *6 GO TO EDIT STYLE PANEL*
- *7 GO TO EDIT MASTER PANEL*
- *8 TYPE TEXT CONTENT*
- *9 SET BOX STYLE*
- *10 BOX WIDTH*
- *11 BOX HEIGHT*
- *12 BOX CORNER ROUNDNESS*
- *13 ENABLE OUTER FRAME*
- *14 FRAME WIDTH*
- *15 FRAME HEIGHT*
- *16 INNER FRAME ROUNDNESS*
- *17 FRAME WIDTH TICKNESS*
- *18 FRAME HEIGHT TICKNESS*
- *19 OUTER FRAME ROUNDNESS*
- *20 UPDATE PREVIEW*

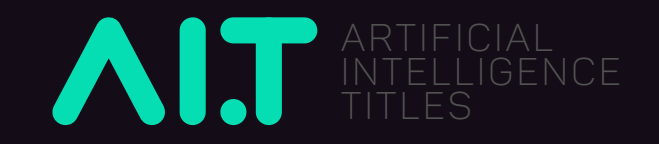

## EDIT MODE - STYLE

- *1 Go to CREATE mode*
	- *2 Close PANEL*
- *3 SELECT TITLE TO EDIT*
- *4 GO TO EDIT TEXT PANEL*
- *5 GO TO EDIT BOX PANEL*
- *6 GO TO EDIT STYLE PANEL*
- *7 GO TO EDIT MASTER PANEL*
	- *8 CHOOSE FILL COLORS*
	- *9 SWITCH FILL COLORS*
- *10 CHOOSE GRADIENT COLORS*
- *11 SWITCH GRADIENT COLORS*
	- *12 CHOOSE FILL STYLE*
- *13 SET GRADIENT DIRECTION*

*14 - ENABLE SKEW 15 - SET SKEW ANGLE*

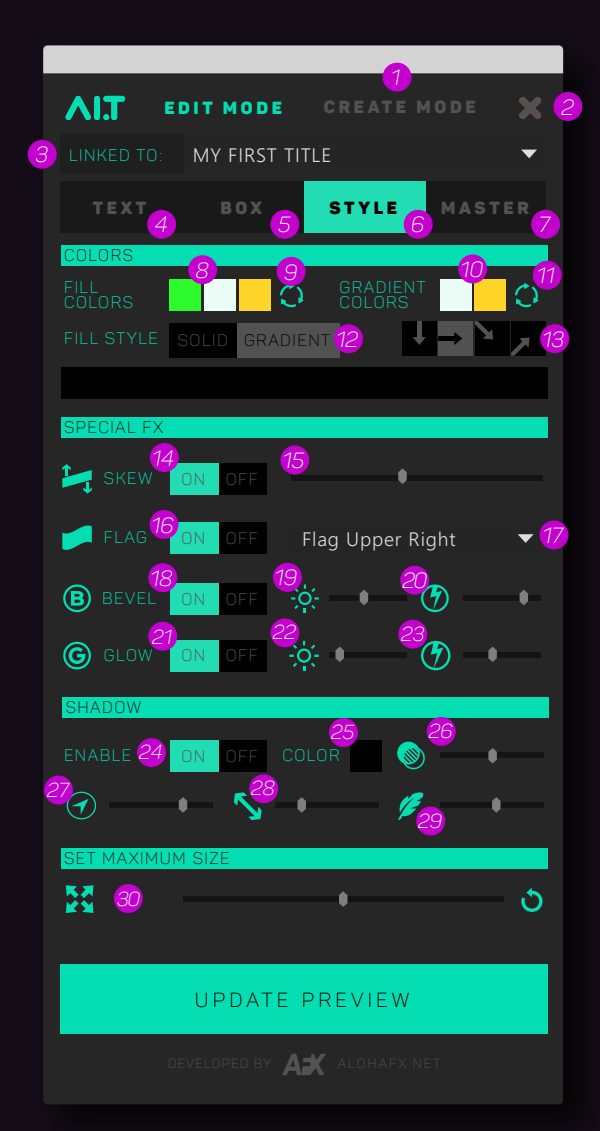

*16 - ENABLE FLAG 17 - SET FLAG DIRECTION 18 - ENABLE BEVEL 19 - BEVEL BRIGHTNESS 20 - BEVEL POWER 21 - ENABLE GLOW 22 - GLOW BRIGHTNESS 23 - GLOW POWER 24 - ENABLE SHADOW 25 - SET SHADOW COLOR 26 - SET SHADOW OPACITY 27 - SET SHADOW DIRECTION 28 - SET SHADOW DISTANCE 29 - SET SHADOW FEATHER 30 - DECREASE MAXIMUM SIZE*

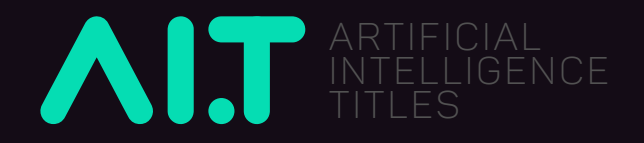

## EDIT MODE - MASTER

- *1 Go to CREATE mode*
	- *2 Close PANEL*
- *3 SELECT TITLE TO EDIT*
- *4 GO TO EDIT TEXT PANEL*
- *5 GO TO EDIT BOX PANEL*
- *6 GO TO EDIT STYLE PANEL*
- *7 GO TO EDIT MASTER PANEL*
- *8 CHOOSE ANIMATION SPEED*
- *9 INFO DURATION IN SECONDS*
- *10 INFO DURATION IN FRAMES*
	- *11 INCREASE DURATION*
	- *12 DECREASE DURATION*
		- *13 MASTER SCALE*
- *14 MASTER HORIZONTAL POSITION*
	- *15 MASTER VERTICAL POSITION*

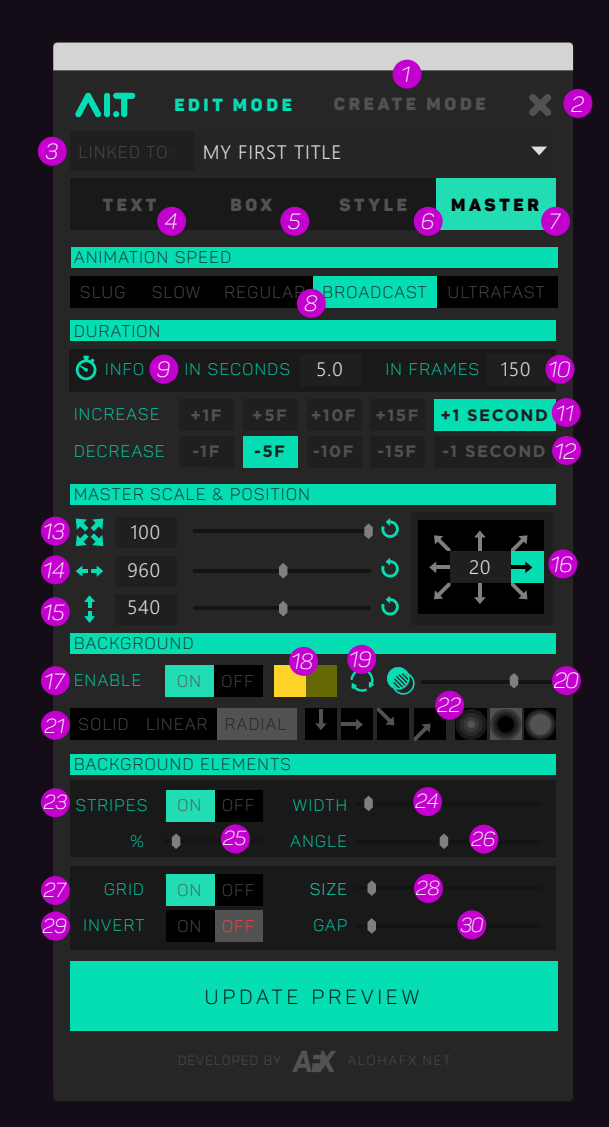

SPEEDART CONTROLLERS SANDWEIGHT CONTROLLERS OF THE CONTROLLERS CONTROLLERS CONTROLLERS CONTROLLERS CONTROLLERS CONTROLLERS CONTROLLERS CONTROLLERS CONTROLLERS CONTROLLERS CONTROLLERS CONTROLLERS CONTROLLERS CONTROLLERS CON *16 - POSITION JOYSTICK BY FACTOR 17 - ENABLE BACKGROUND 18 - CHOOSE BACKGROUND COLORS 19 - SWITCH BACKGROUND COLORS 20 - SET BACKGROUND OPACITY 21 - CHOOSE BACKGROUND STYLE 22 - BACKGROUND STYLE PRESETS 23 - ENABLE STRIPES ELEMENT 24 - SET STRIPES WIDTH 25 - SET STRIPES % 26 - SET STRIPES ANGLE 27 - ENABLE GRID ELEMENT 28 - SET GRID SIZE 29 - ENABLE GRID INVERTER 30 - SET GRID GAP*

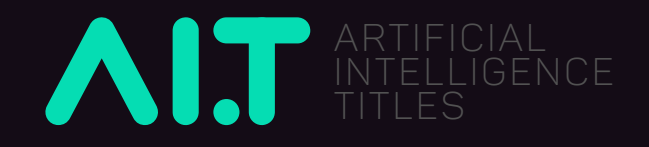

*We highly recommend you watch the detailed video tutorials to understand each* 

*of the AI.T functions and become a ninja title animator!*

*[CLICK HERE](http://alohafx.net/ait/tutorials/)*

# Don't be shy.

*If you have any problems or questions, please email us. We are here to help you, Always!*

#### *support@alohafx.net*

*THANK YOU!*

*AlohaFX TEAM*

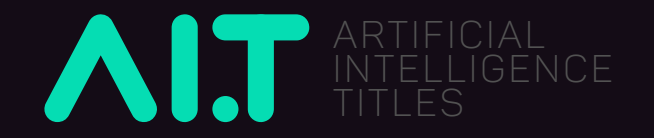